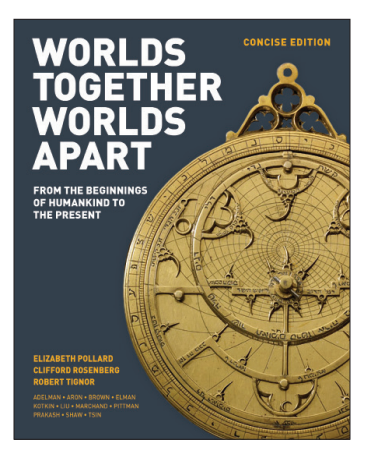

## **WORLDS TOGETHER, WORLDS APART**

**FROM THE BEGINNINGS OF HUMANKIND TO THE PRESENT**

**Concise Edition** 

## **Digital Products Registration and Purchase**

- **1. Visit your book's digital landing page: http://digital.wwnorton.com/worldscon**
- **2. Click on the big green button in the center of the page.**
- **3. Select "No, I need to register, purchase, or sign up for trial access."**
- **4. Enter your name, school email, and create a password.**
- **5. As you complete registration, you'll have three access options**:

**If you already have a registration code**—Enter your registration code and click "Register my Code."

**If you want to purchase digital product access online**—Select the "I want to purchase access" option.

**If you want to try digital products before purchasing**—Select the "I want to sign up for 21 days of free trial access" option.

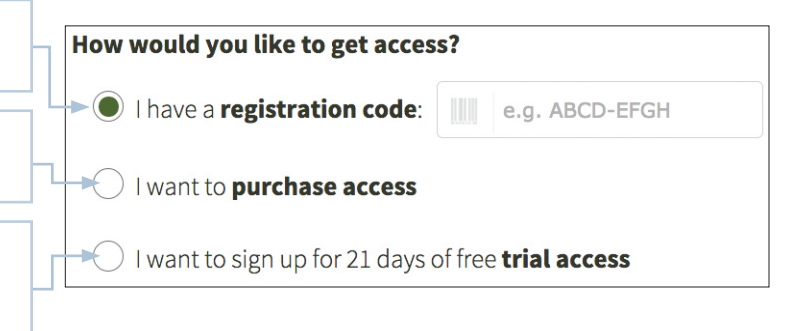

**6. The first time you access an InQuizitive activity, you'll be asked to enter a Student Set ID number.**

## **Our Student Set ID is:**

If your instructor has not given you a student set ID number, don't worry about it! Your instructor may have not created a student set. And if they do, you can always enter a student set ID number later (all of your work will be saved).

> **Need help?**  Open a help desk ticket at **support.wwnorton.com.** Provide us: Your school Your instructor's name Your section name

Your Student Set ID number, if you have one